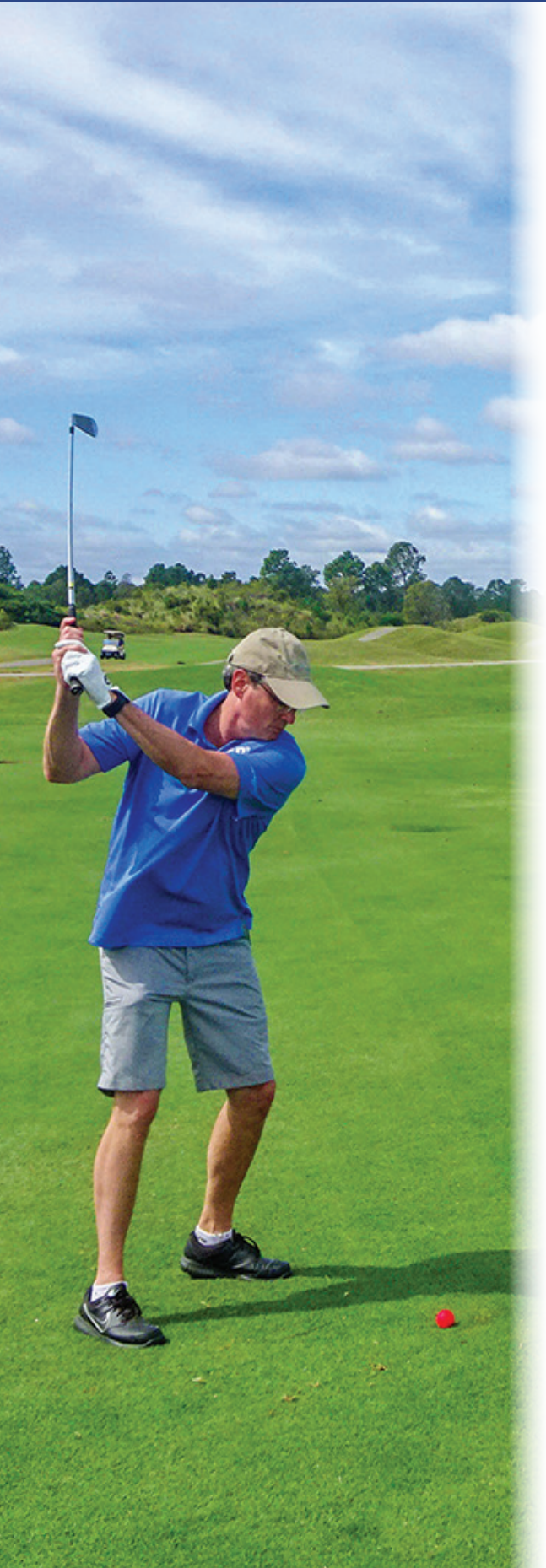

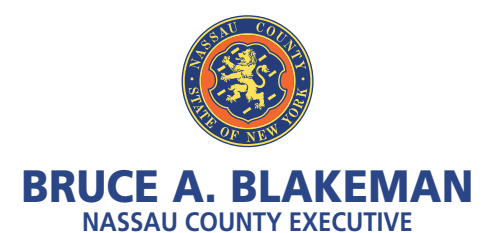

## GOLF APP PUBLIC LOGIN INSTRUCTIONS

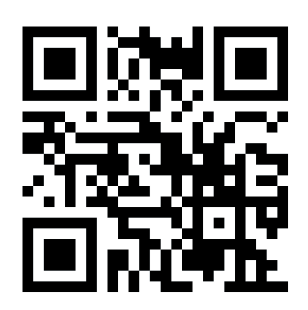

- **1. Scan QR Code above or go to website URL: https//golf.nassaucountyny.gov**
- **2. Click Register.**
- **3. Fill out all information. Click Register.**
- **a. Enter 13-digit Leisure Pass number. If your leisure pass ends in 101, 102 or 201 etc. please enter 100 or 200 etc.**
- **4. Open email from Nassau County Golf.** *(Check spam folder)*
- **5. Click Activate Account in the email.**
- **6. Click log in.**
- **7. Click Book Reservation.**
- **8. Select a course, number of holes, family member, number of players, start time and the date. Then click Search.**
- **9. Click Select next to the available tee time required.**
- **10. Click Proceed to Checkout.**
- **11. Print confirmation.**